# IT HelpDesk

A Guide for getting technical help

# Realizing you need help

- At some point in your time here, you may need technical assistance. Finding help is easy! HelpDesk can assist with technical issues with your PC, laptop, phone, printer, and other technical matters. Please seek assistance from your supervisor before submitting a ticket. If you supervisor cannot assist then follow these instructions to submit a ticket.
- Begin by visiting: [https://helpdesk.allegany.edu](https://helpdesk.allegany.edu/)

or

[https://help.allegany.edu](https://help.allegany.edu/)

### Something very similar to this will appear: [https://helpdesk.allegany.edu](https://helpdesk.allegany.edu/)

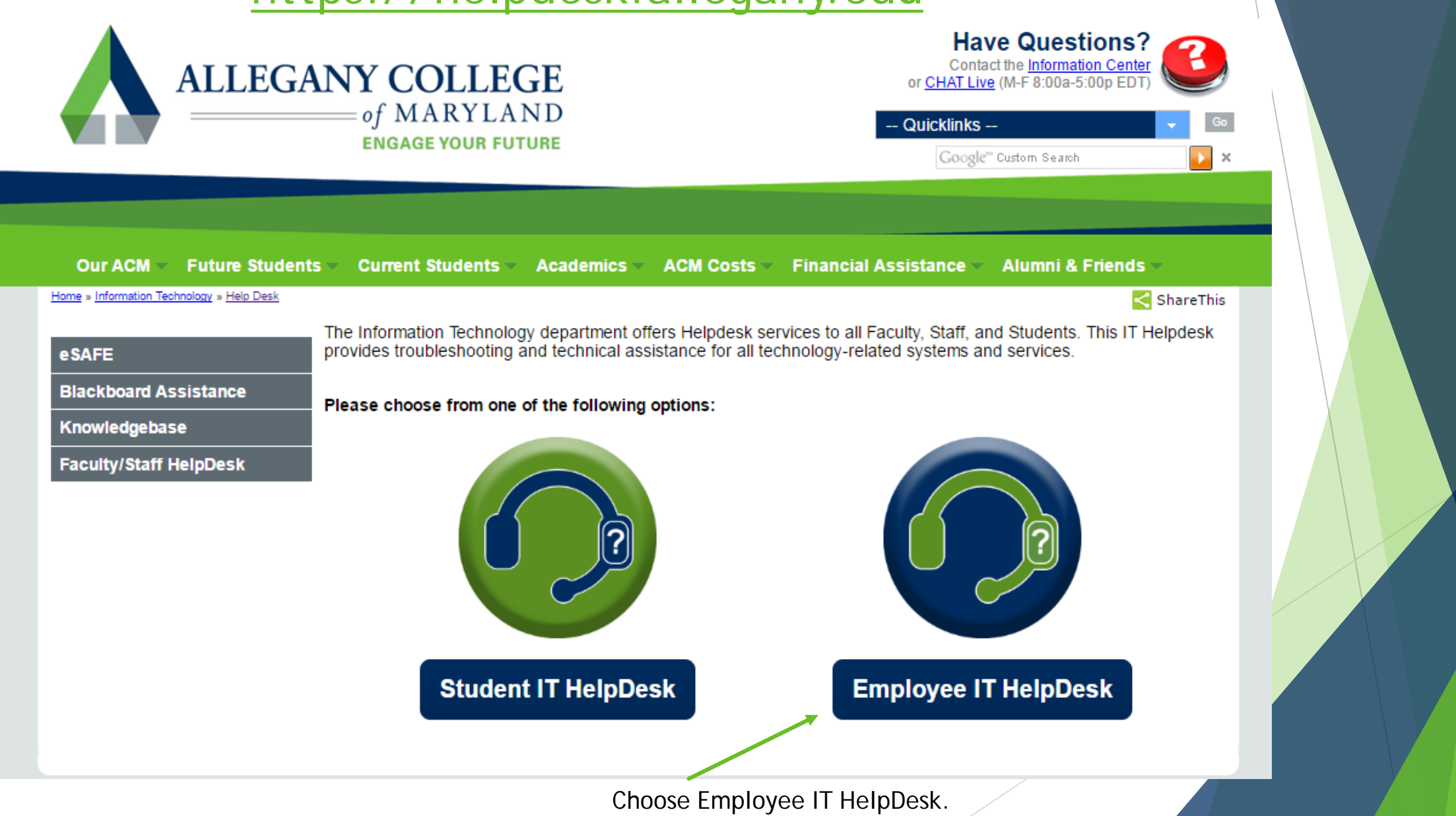

#### Our ACM Future Students Current Students Academics ACM Costs Financial Assistance Alumni & Friends

#### Home » IT 2016 Test » Help Desk » Faculty/Staff HelpDesk

**Blackboard Assistance** 

**Faculty/Staff HelpDesk** 

Knowledgebase

**Student HelpDesk** 

eSAFE

**Faculty and Staff HelpDesk ACM HelpDesk Services** Anyone requiring technical assistance is required to submit a helpdesk ticket. Please choose from the options below, or if you need further assistance, follow the tutorial for guidance.

All ticket submissions are assigned within 24 hours and most requests are updated within 1-2 business days. Critical tickets will be handled as soon as possible after submission. You will receive updates in your email regarding your ticket. Please reply to the email that comes from helpdesk-this will ensure that all ticket communication stays with the correct ticket.

When entering a ticket, please be as detailed as possible. Include your name, a phone number, the location of the device, and a description of the issue in your request. If you have done any troubleshooting, please include those details as well. Please note, any requests for software install in a computer lab require a two week notice-be sure to get your requests in early!

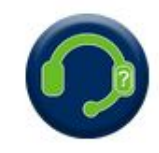

#### **Submit a HelpDesk Ticket Online**

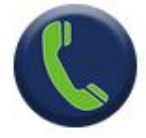

**Contact HelpDesk by Phone** Call extension 5444 from any campus phone Call 301-784-5444 from cell phones and off-campus

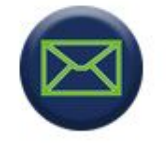

**Contact HelpDesk by Email** Send an email to helpdesk@allegany.edu

**Tutorial:** 

· PowerPoint Tutorial · PDF Tutorial

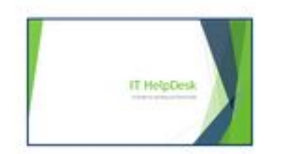

ALTERNATE FORMAT REQUE ST | ACCE S SIBILITY | EXTERNAL SITE DI SCLAIME

**Share This** 

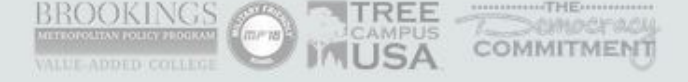

You have several options for contacting HelpDesk.

The preferred method is submitting a ticket online. The rest of this PowerPoint will walk you through this step.

Choose: Submit a HelpDesk ticket online

# Something very similar to this will appear:

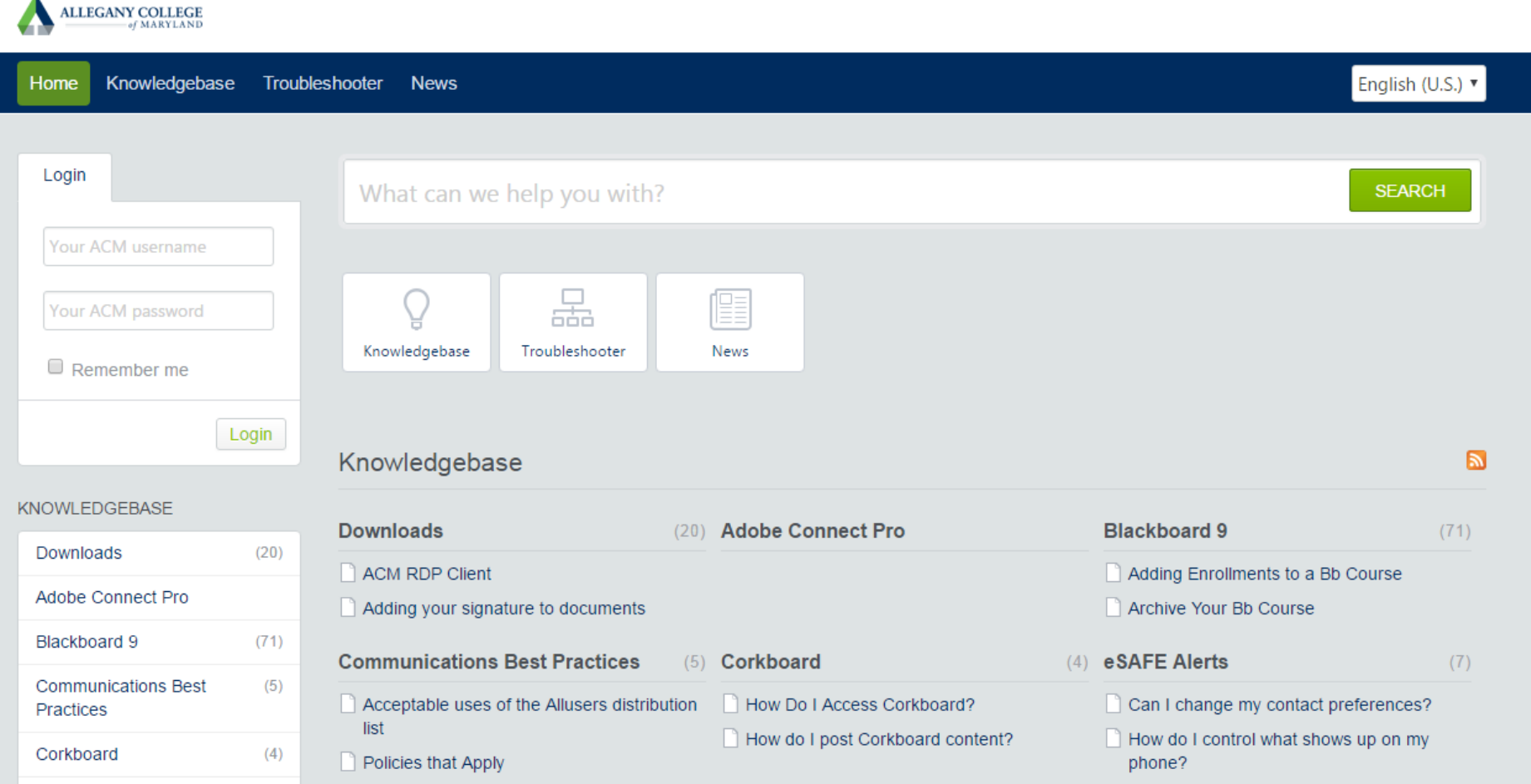

# Lets look at the knowledgebase first.

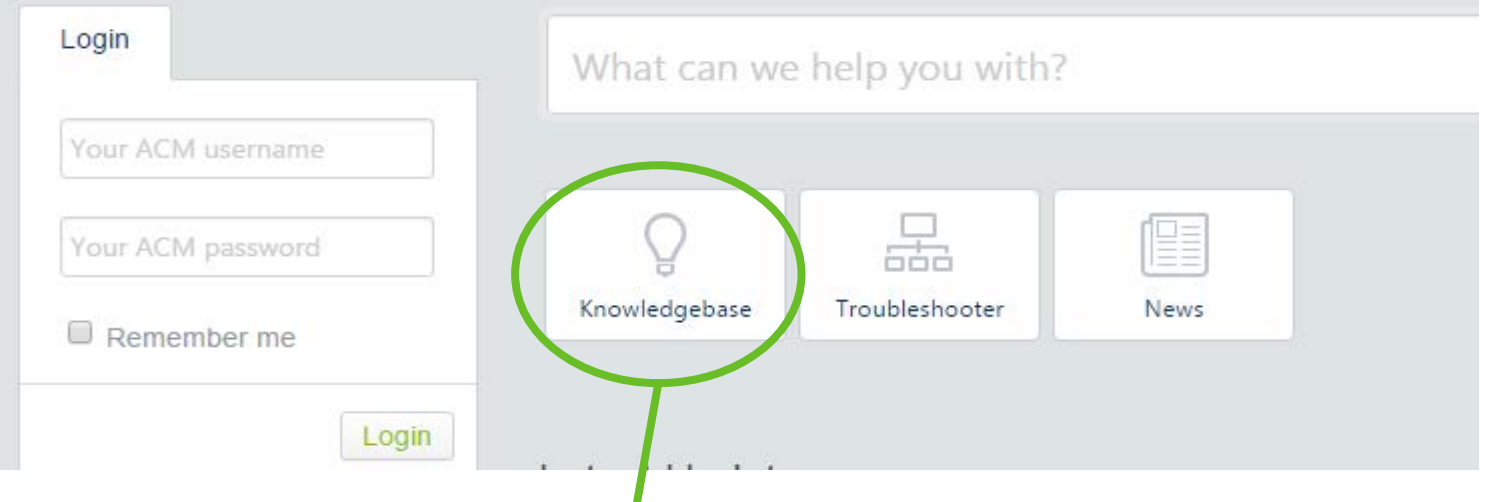

Click on the knowledgebase icon. This will take you to a page where you will find several categories of articles. These articles may have the answer you are looking for. Browse through to see if what you are looking for is there. You can also use the search box to search for your issue. Just type in a few keywords, like wireless network or eSafe (for examples).

What can we help you with?

**SEARCH** 

If no help is found using the knowledge base, then you will need to submit a HelpDesk ticket.

# Submitting a ticket is easy!

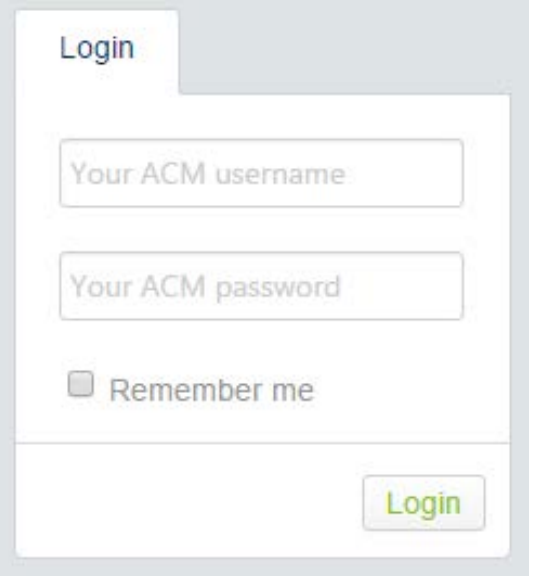

First you must log in. Use your ACM username and ACM password. The same username and password that you use when logging into your PC, or WebAdvisor.

### Once logged in, you will see a page similar to this:

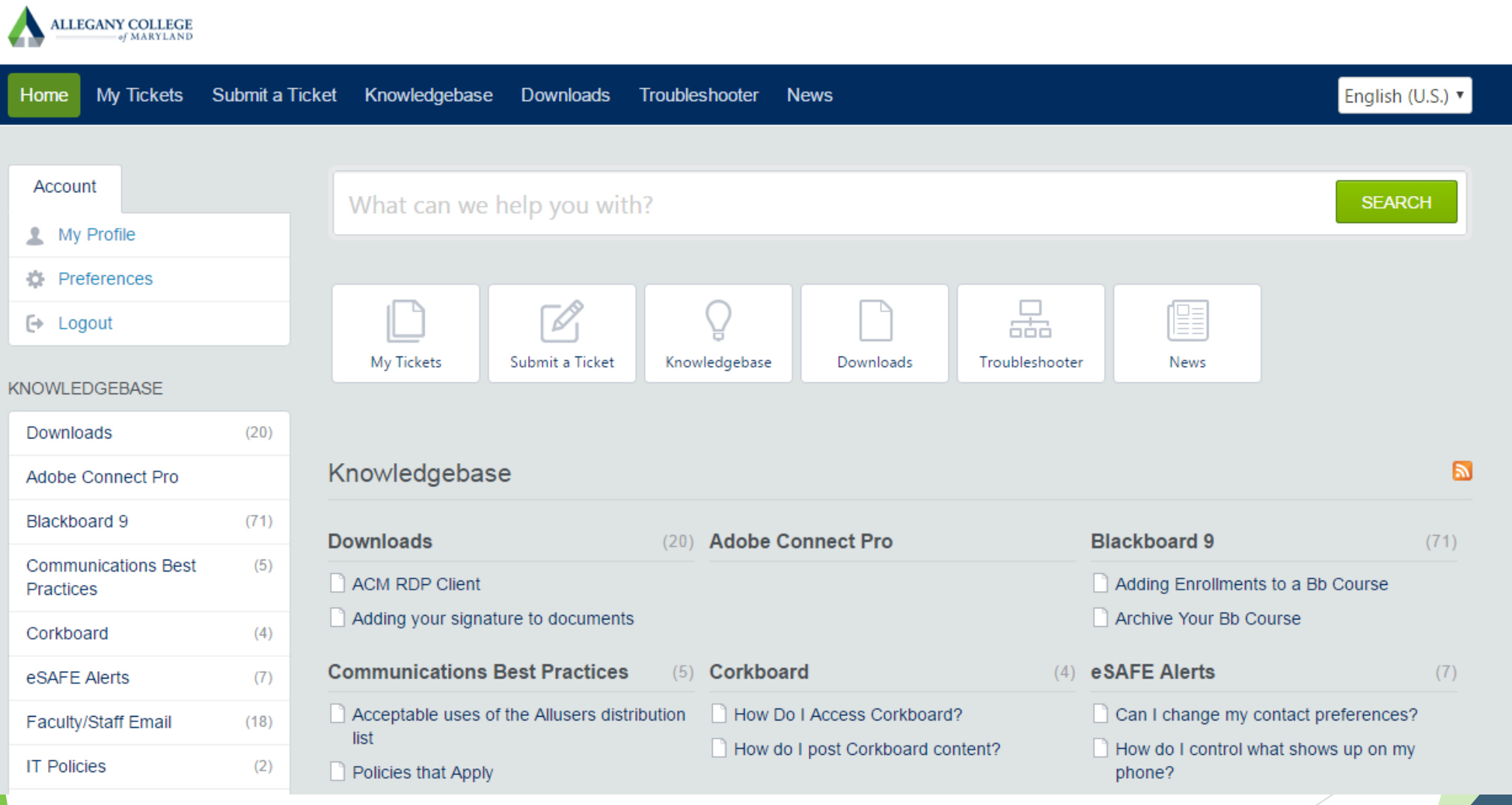

### Account Settings

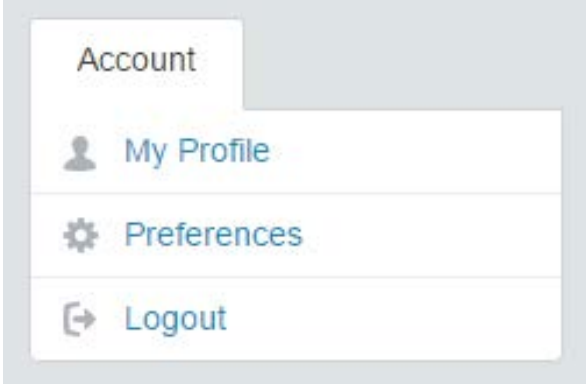

- My Profile allows you to set up a profile for yourself. You can include your title/position, a phone number, and an image. Be sure to click update when finished.
- Preferences allows you to choose the correct time zone, enable Daylight Saving Time and the language you are most comfortable with.
- Logout-logs you out of HelpDesk

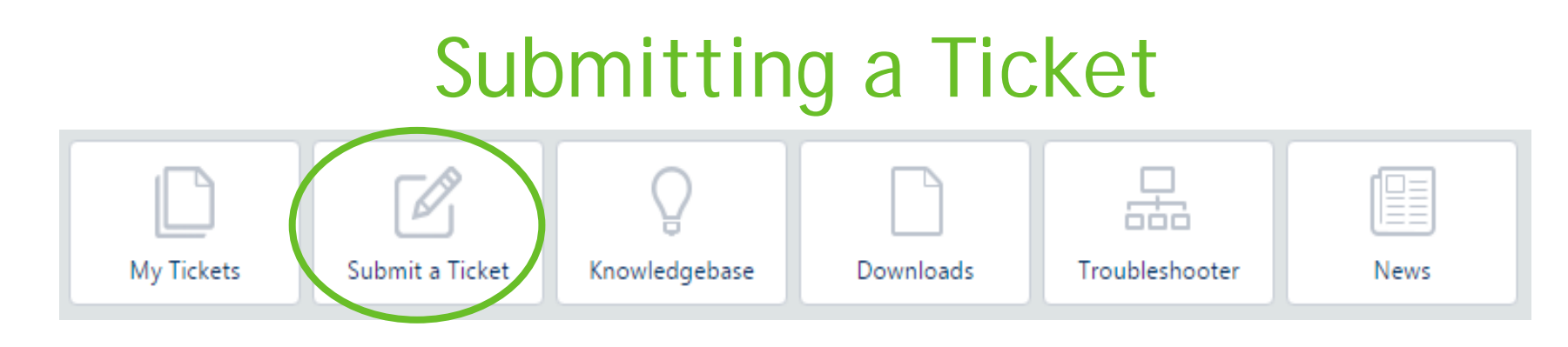

- Going across the top of your screen, you should see some icons. Choose Submit a Ticket.
- It should take you to a page to choose a department. Pick the department that best suits your issue and then choose next. If you are unsure of what to choose, then choose General/Other.

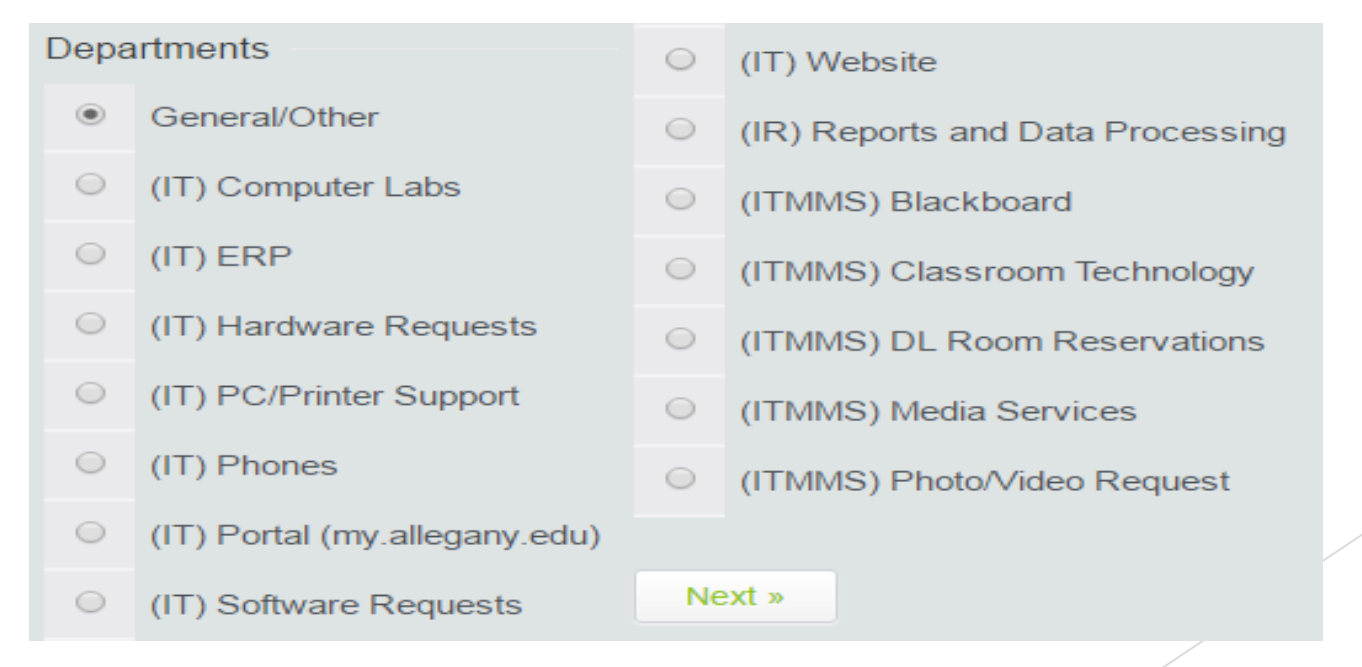

### Let's do a test ticket!

- Make sure you are logged into [https://help.allegany.edu](https://help.allegany.edu/), and choose submit a ticket.
- Let's use the General/Other department for our ticket.
- Choose General/Other and click Next>>
- Start filling in the form. Remember, the more details the better!

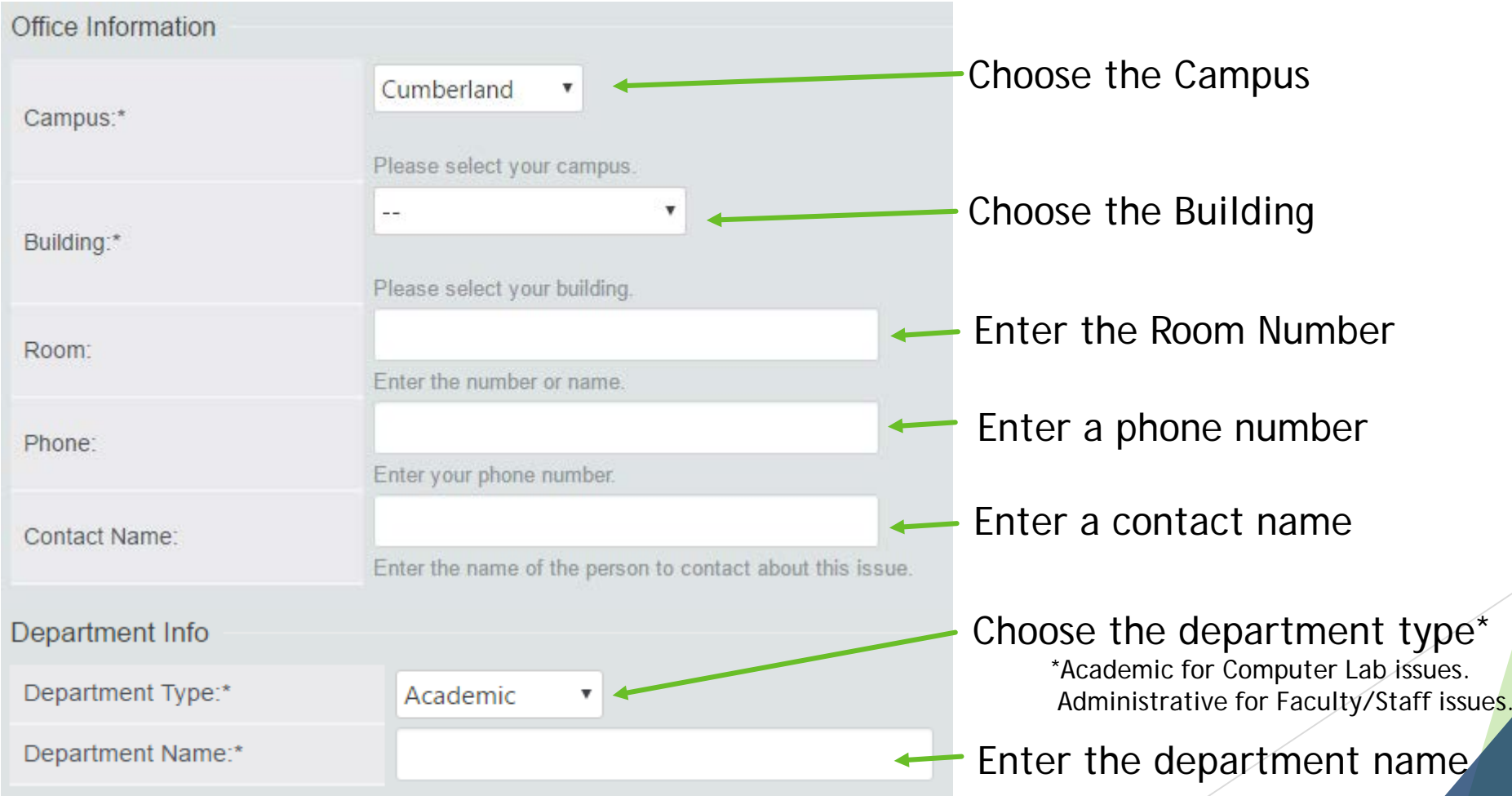

# Let's do a ticket! (cont).

#### Your Message

Enter a subject for this ticket.

#### Subject

This is a test ticket

Enter in as much detail as possible, this is the reason for the ticket.

As you enter details,

Click Submit.

Knowledgebase suggestions will appear. If you see the solution to your problem, click on it. You can solve your own problem and log out without having to submit a ticket. However, if you don't see your answer then choose the submit button on the bottom of the page.

You can also upload files/attachments by choosing Add File and attaching your file. This is helpful if you have screen shots of any errors you receive..

This ticket is a test ticket. I want to be as detailed as possible when reporting my issue. I understand by including details and any trouble shooting I have done that it will benefit the technician that will work on my ticket. It might even make the process go quicker! I will include things like the operating system I am using, the website I was on when the issue occurred, any error messages I received, any pop-ups I received, and if this is a recurring issue or the first time I have seen it. I will also mention if I know if it is happening to others in my area. I also will include whether or not I have checked my connections. It is also good to mention if I have office hours or when a good time to contact me will be. I have also noticed that as I typed my subject that knowledgebase suggestions have popped up. I will peruse these suggestions and maybe even find the solution to my issue and not have to continue with this ticket. I also see that there is an attach files option at the bottom of this screen, and that if I need to attach a screen shot, that I can do so easily.

Knowledgebase suggestions

No relevant knowledgebase articles found.

Attach Files [ - Add File]

Submit

### Successful Submission!

This informs you that your ticket has been received. Take note of the Ticket ID #. This will allow you to communicate more effectively with the HelpDesk.

#### Your request has been received

We have received your request and our team will get back to you shortly. You can log in to the helpdesk to review the status of your request, or check your email for further updates.

#### **General Information**

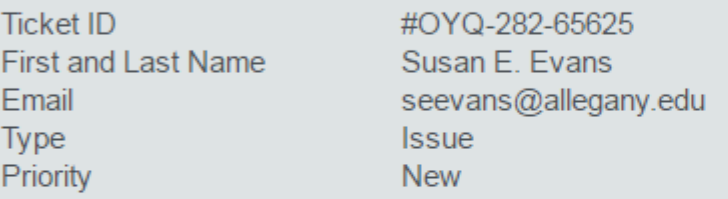

#### Subject: This is a test ticket

This ticket is a test ticket. I want to be as detailed as possible when reporting my issue. I understand by including details and any trouble shooting I have done that it will benefit the technician that will work on my ticket. It might even make the process go quicker! I will include things like the operating system I am using, the website I was on when the issue occurred, any error messages I received, any pop-ups I received, and if this is a recurring issue or the first time I have seen it. I will also mention if I know if it is happening to others in my area. I also will include whether or not I have checked my connections. It is also good to mention if I have office hours or when a good time to contact me will be. I have also noticed that as I typed my subject that knowledgebase suggestions have popped up. I will peruse these suggestions and maybe even find the solution to my issue and not have to continue with this ticket. I also see that there is an attach files option at the bottom of this screen, and that if I need to attach a screen shot, that I can do so easily.

### Communicating via the ticket:

- ▶ You should receive an email from Allegany College of Maryland, [acmhelpdesk@allegany.edu](mailto:acmhelpdesk@allegany.edu).
- If you need to add more information to this ticket, simply hit reply and type your response. It will attach itself to the ticket in HelpDesk.

Susan E. Evans,

Thank you for contacting us. This is an automated response confirming the receipt of your ticket. Our team will get back to you as soon as possible. When replying, please make sure that the ticket ID is kept in the subject so that we can track your replies.

Ticket ID: 0Y0-282-65625 Subject: This is a test ticket Department: General/Other Type: Issue Status: Open Priority: New

You can check the status of or update this ticket online at: https://help.allegany.edu/index.php?/Tickets/Ticket/View/OYQ-282-65625

Kind regards,

Allegany College of Maryland

# What now?

 The technician can view your replies in HelpDesk, and if necessary, they will make posts to HelpDesk, which will be sent back to you via email. The technician may need further information from you. If you receive an email asking for additional information, hit reply on the email and answer the questions the technician has asked you, then click send.

or

- The technician might call you, or stop by your office to resolve the issue.
- After the ticket is resolved, a short, six question survey will appear in your inbox. Please fill out the survey-this assures us your issue is resolved, and lets us know how we did!

### IT HelpDesk of Allegany College of Maryland

Really we are a great bunch of people and we are happy to help. Please contact us with any technology questions.

▶ Located in the Technologies Building on the Cumberland Campus, room T-20

▶ Call us: 301-784-5444 or 5444 from any campus phone

- ▶ Email us: [acmhelpdesk@allegany.edu](mailto:acmhelpdesk@allegany.edu) or [helpdesk@allegany.edu](mailto:helpdesk@allegany.edu)
- Put in a ticket: [https://help.allegany.edu](https://help.allegany.edu/) or [https://helpdesk.allegany.edu](https://helpdesk.allegany.edu/)